## 논문 신청

[1단계] 홈페이지 > 마이포탈(my.hnu.kr) 로그인

## ※ **ID:** 학번 ※ **PW:** 주민등록번호 앞자리**(**초기 비밀번호**)** 비밀번호를 잊어버렸을 경우**:** 마이포탈 **>** 아이디 **or** 패스워드 찾기

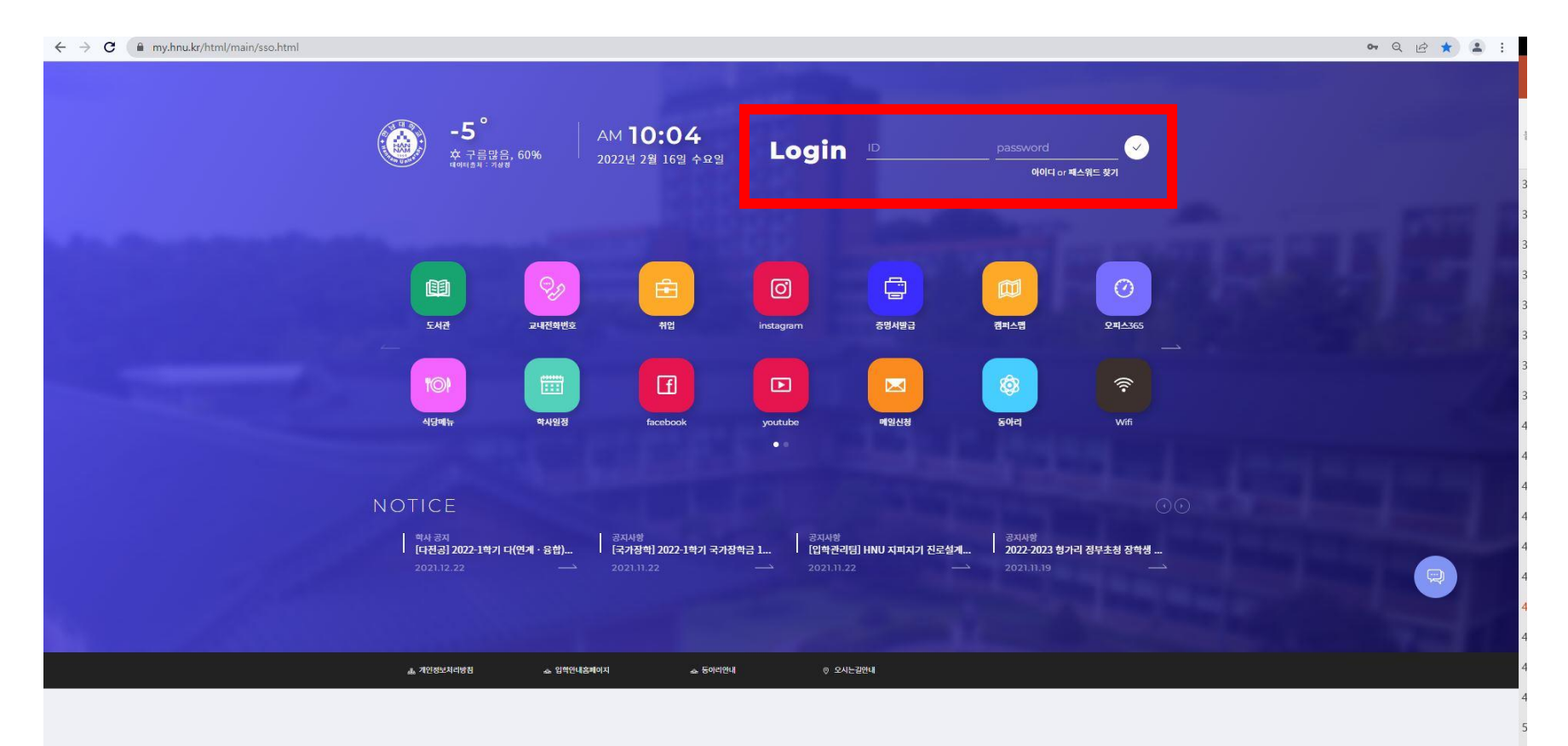

## [2단계] 오른쪽 중앙에 위치한 메뉴탭 클릭

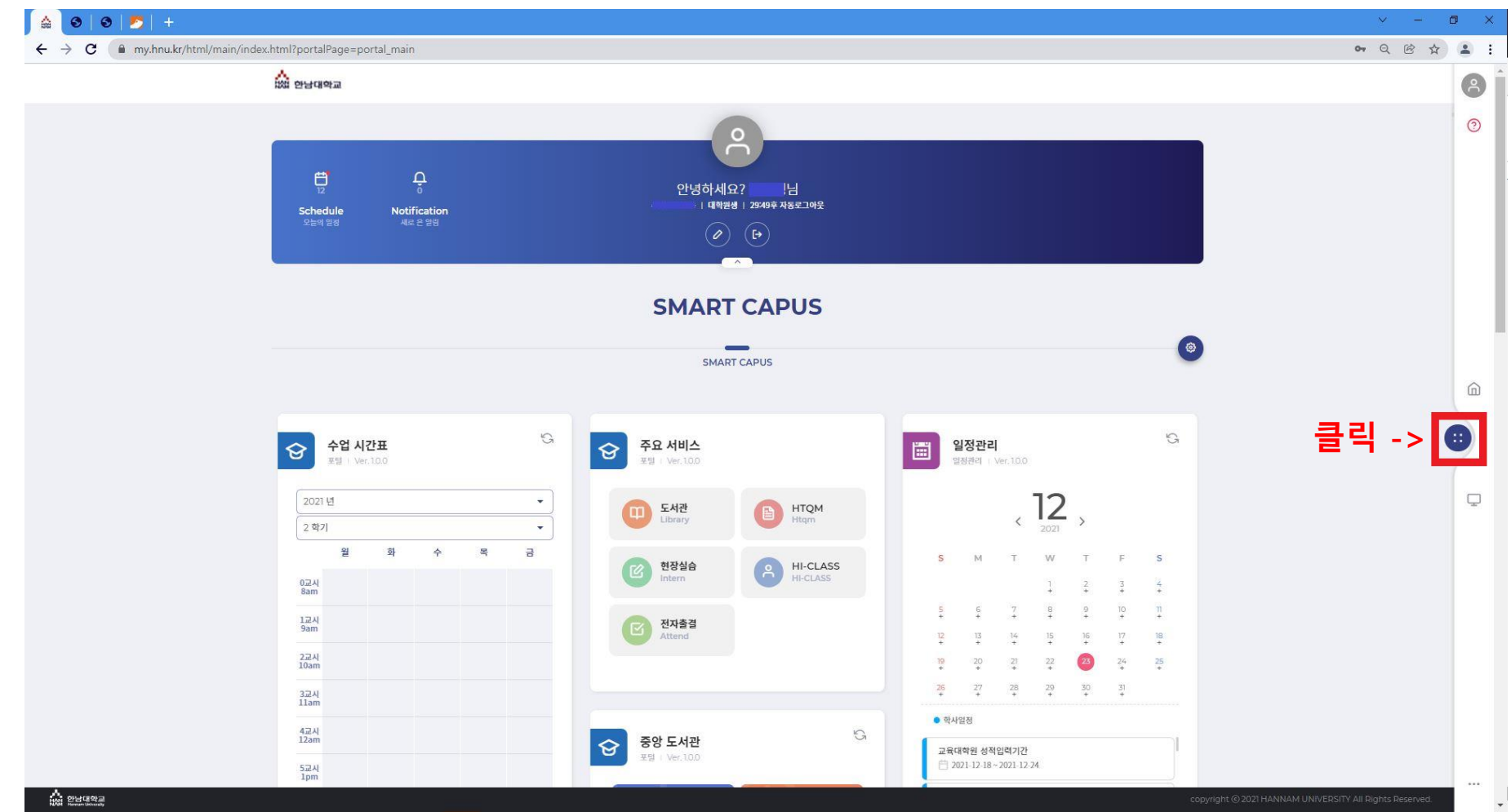

## [3단계] 메뉴 탭 > 논문

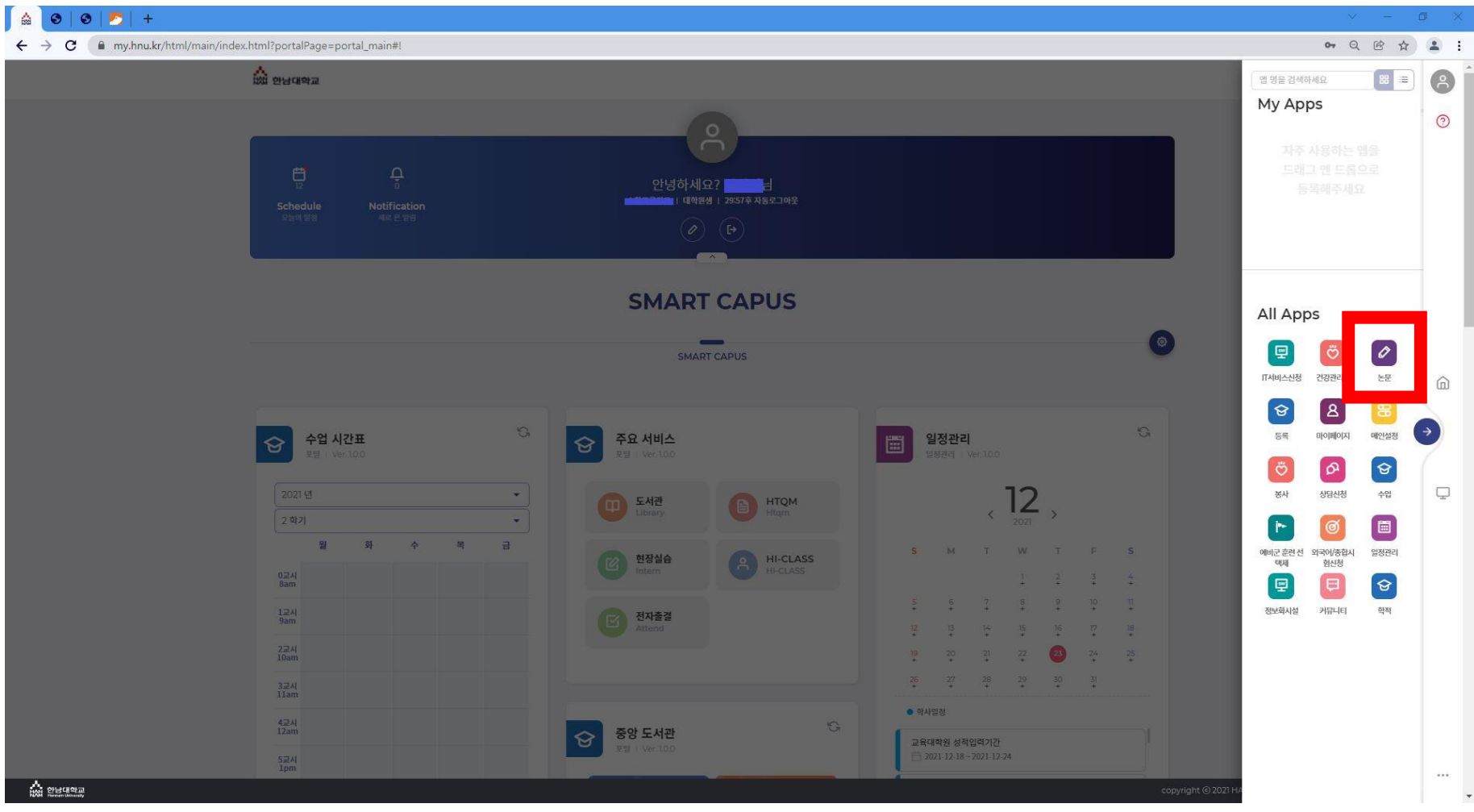

## [4단계] 논문> 논문계획서 클릭 > 논문계획서 작성> 저장 클릭(화면 하단 끝에 있음)

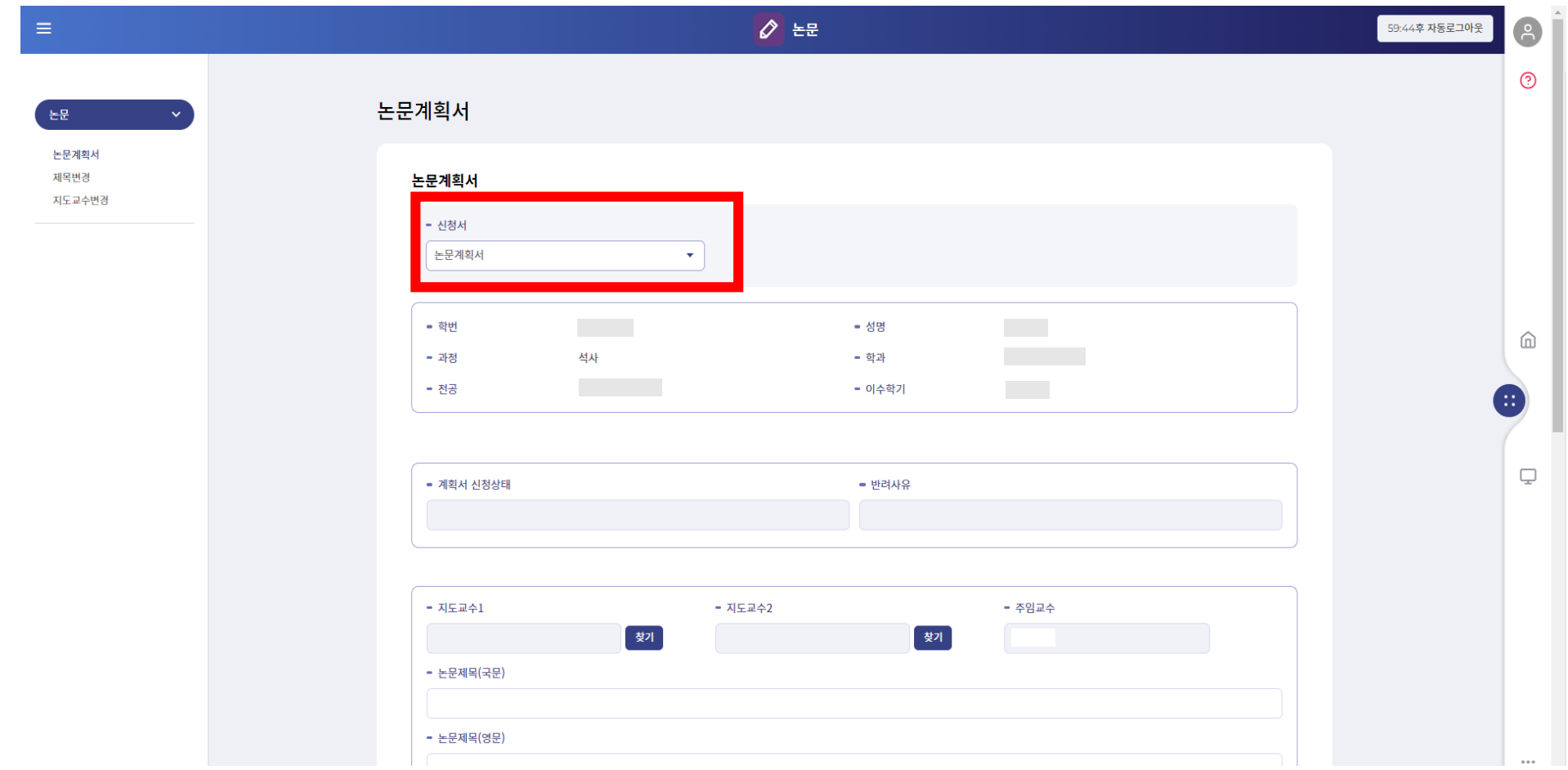

### 논문 및 대체학점 신청방법

## [5단계] 저장 후 논문계획서 및 지도교수위촉신청서 클릭 > 출력

※논문계획서, 지도교수위촉신청서 모두 출력 후 서명하여 스캔 본 제출

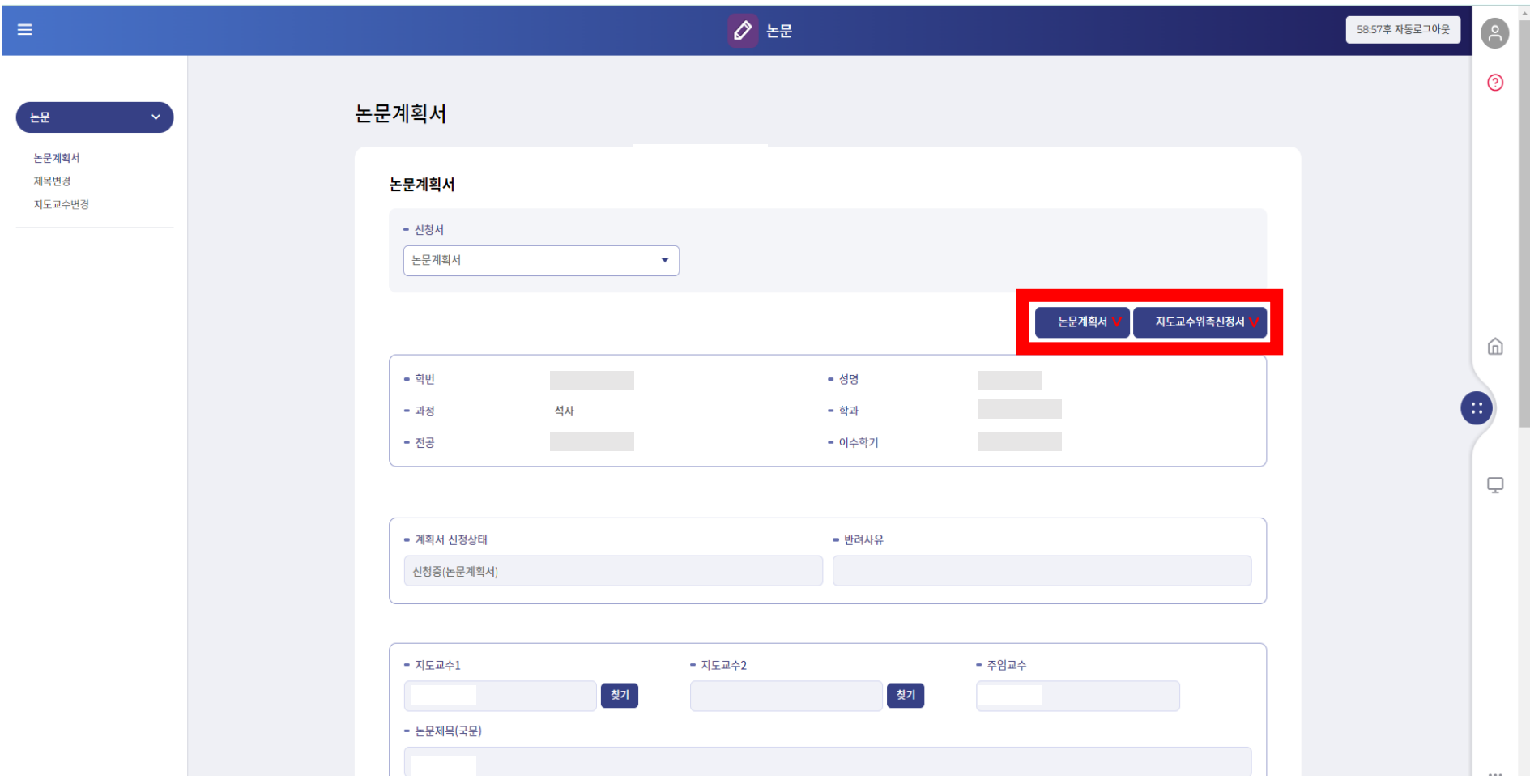

# 대체학점 신청

[1단계] 홈페이지 > 마이포탈(my.hnu.kr) 로그인

## ※ **ID:** 학번 ※ **PW:** 주민등록번호 앞자리**(**초기 비밀번호**)** 비밀번호를 잊어버렸을 경우**:** 마이포탈 **>** 아이디 **or** 패스워드 찾기

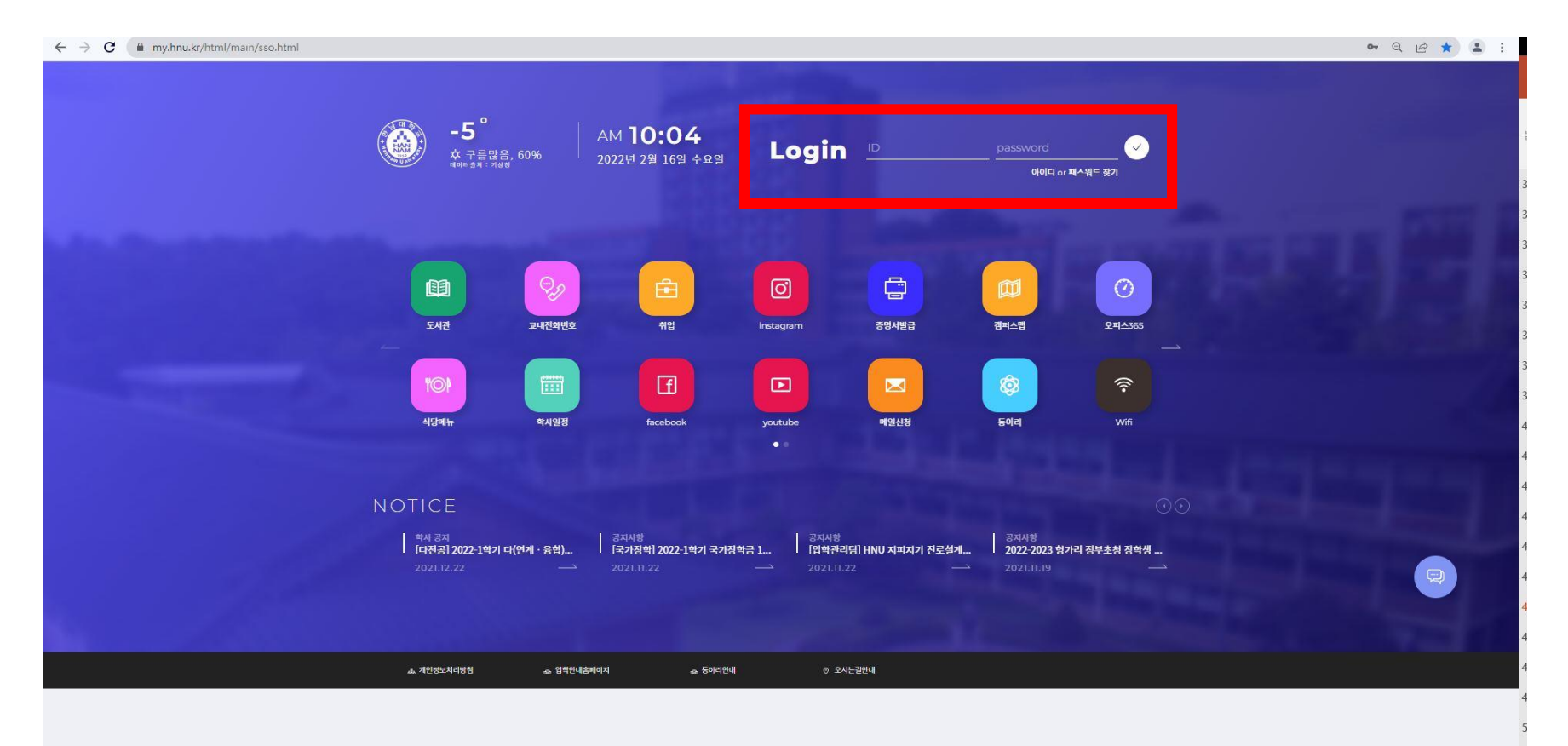

## [2단계] 오른쪽 중앙에 위치한 메뉴탭 클릭

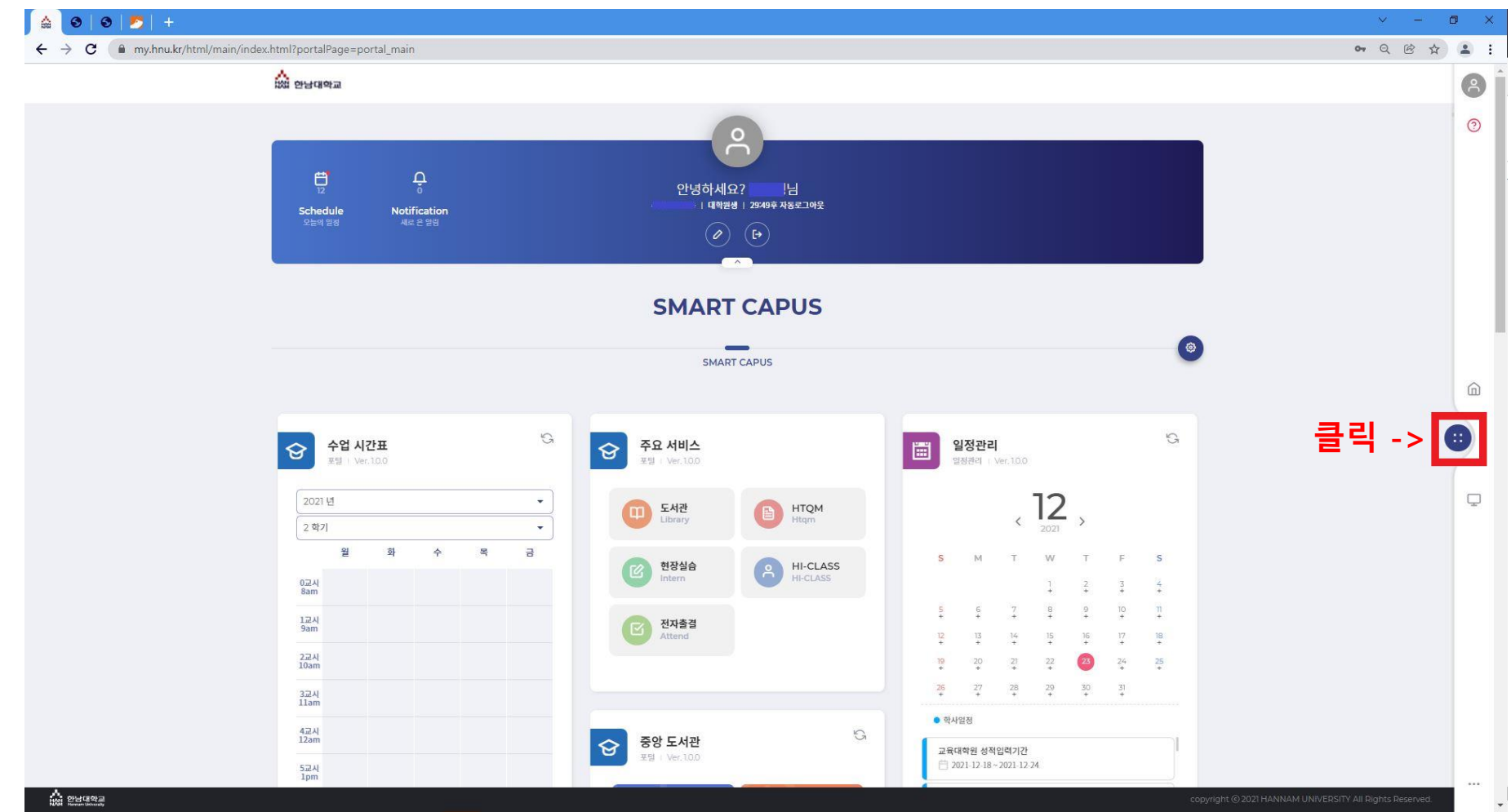

## [3단계] 메뉴 탭 > 논문

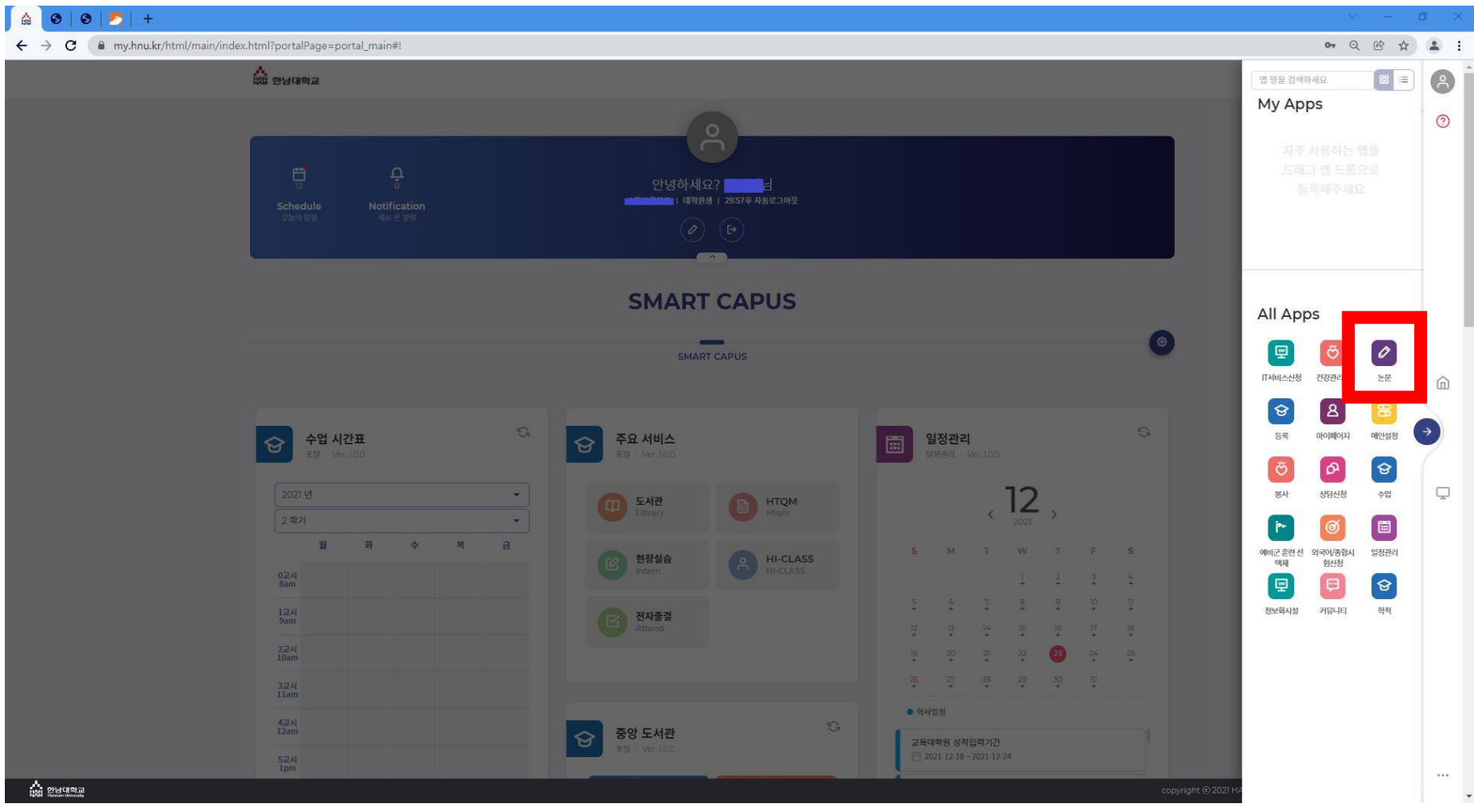

## [4단계] 논문> 논문계획서 > 대체학점 클릭 > 지도교수 선택> 저장

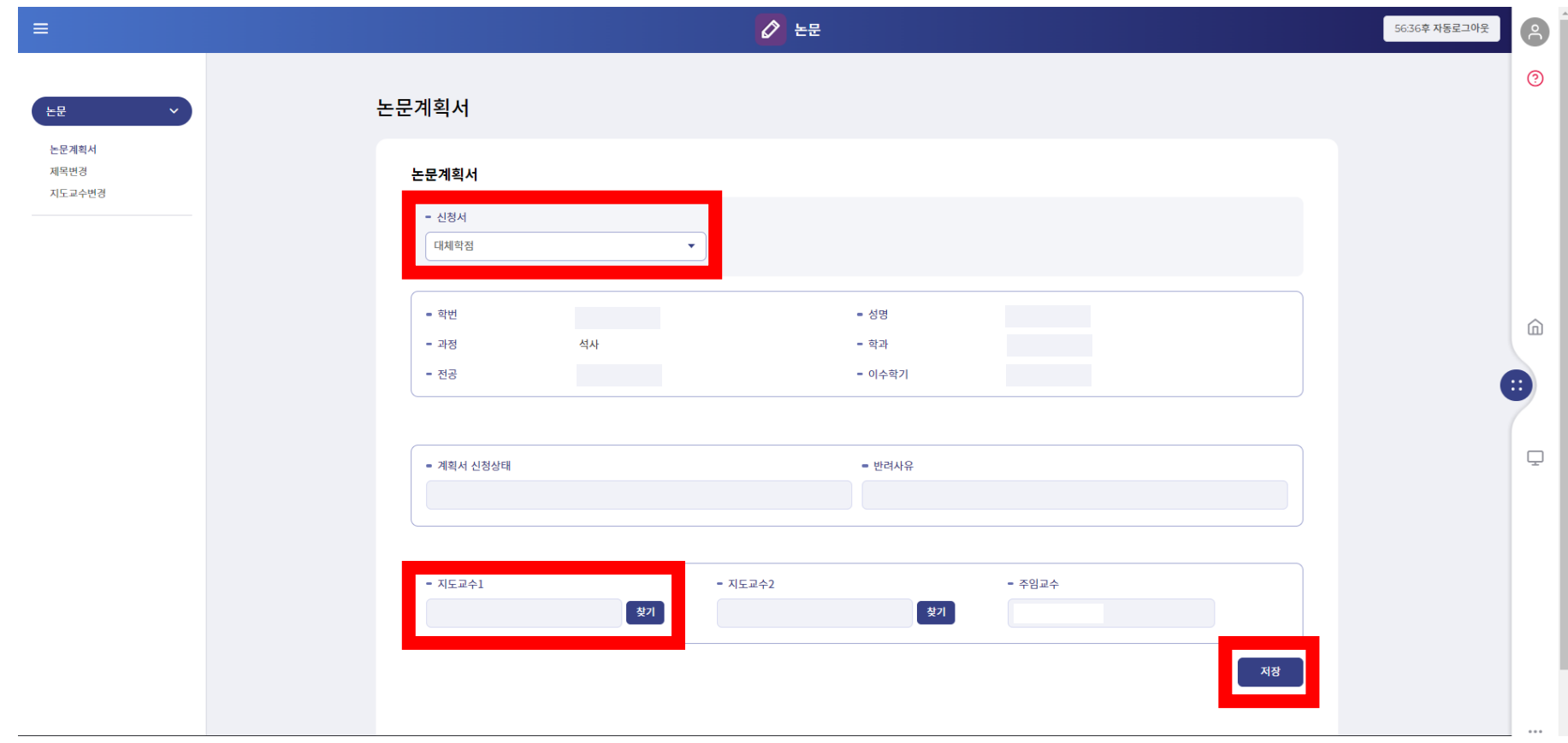

논문 및 대체학점 신청방법

## [5단계] 논문> 오른쪽 상단(빨간상자 표시) 클릭 > 출력

※대체학점신청서 출력 후 서명하여 스캔 본 제출

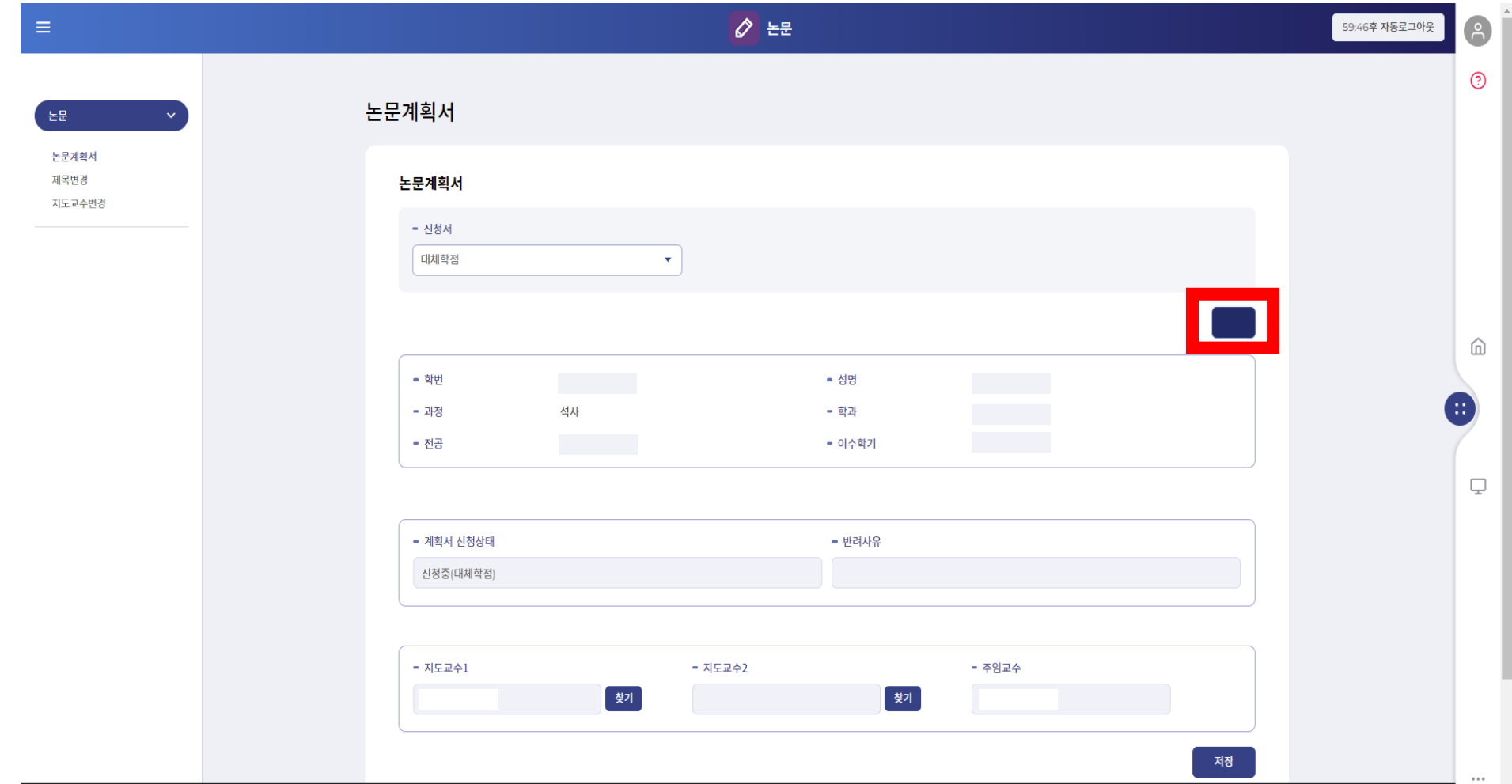